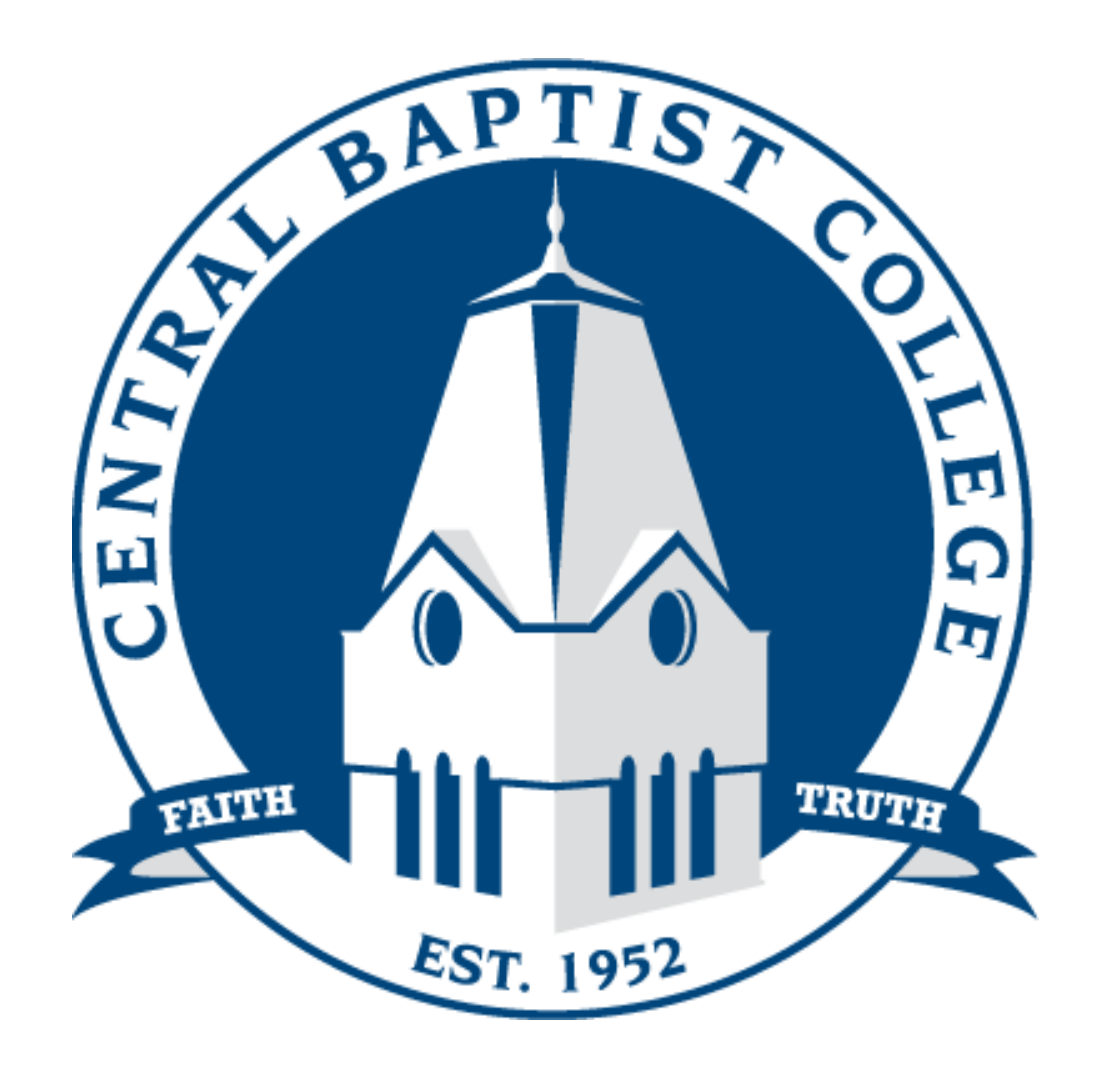

Online Registration

StudentGuide

Gather all registration resources (schedule of classes or Course Offerings, your assigned Course Catalog and degree plan check-sheet, and your transcript)

- Find your degree plan and its assigned courses in your assigned Course Catalog. Familiarize yourself with the prerequisite courses. Degree plans are found by degree and prerequisite courses are found within the course descriptions.
- 1. Log into [Campus Anyware](http://cbc.edu/current_students/student_life/mycbc_login.aspx) from your My CBC Student Portal found on the homepage at [www.cbc.edu](http://www.cbc.edu/).

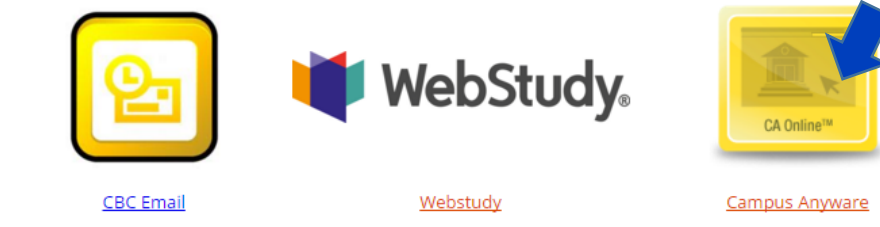

2. To find your assigned Course Catalog to which your degree plan is based, click the Degree Audit option under Student Records and log in.

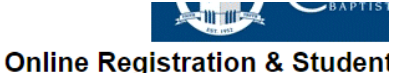

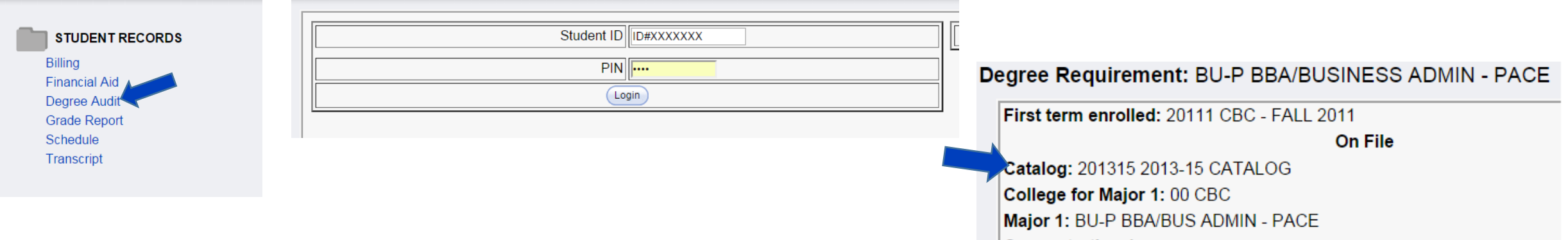

3. Review your transcript for completed coursework and compare with your degree plan check-sheet to avoid repeating and taking unnecessary courses.

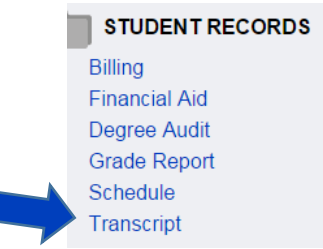

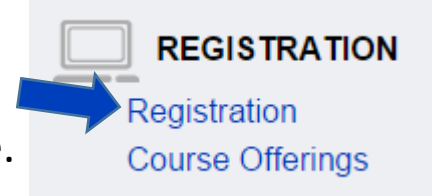

- 4. To begin registration, select Registration from the Campus Anyware homepage.
- 5. Enter your credentials (Student ID & PIN) and select the appropriate term (always choose the **second** option for the **current** traditional term, i.e. Fall 20XX or Spring 20XX).

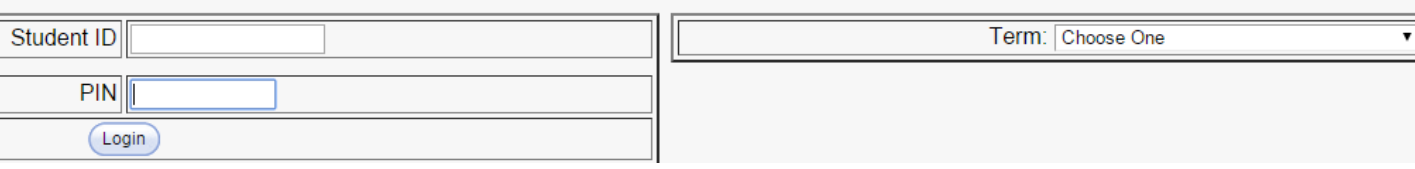

6. You have 2 options to review and select courses for registration (#1 enter course code from the schedule  $-$  i.e. MTH13031H, & #2 course search).

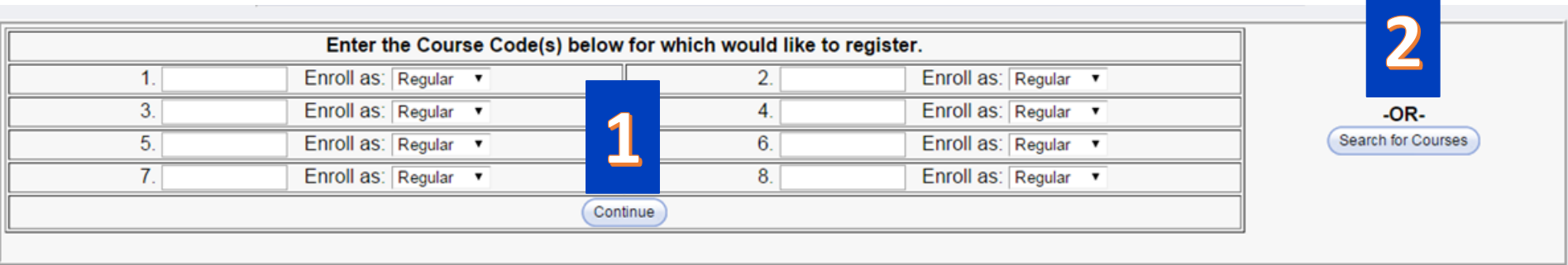

- 7. From the search for courses page (option #2):
	- a) Select a Session (narrows courses by Blocks)
	- b) Choose up to 8 departments to select courses from
	- c) You can also narrow your search by instructor, day of the week, and time of day.
	- d) Start Search.

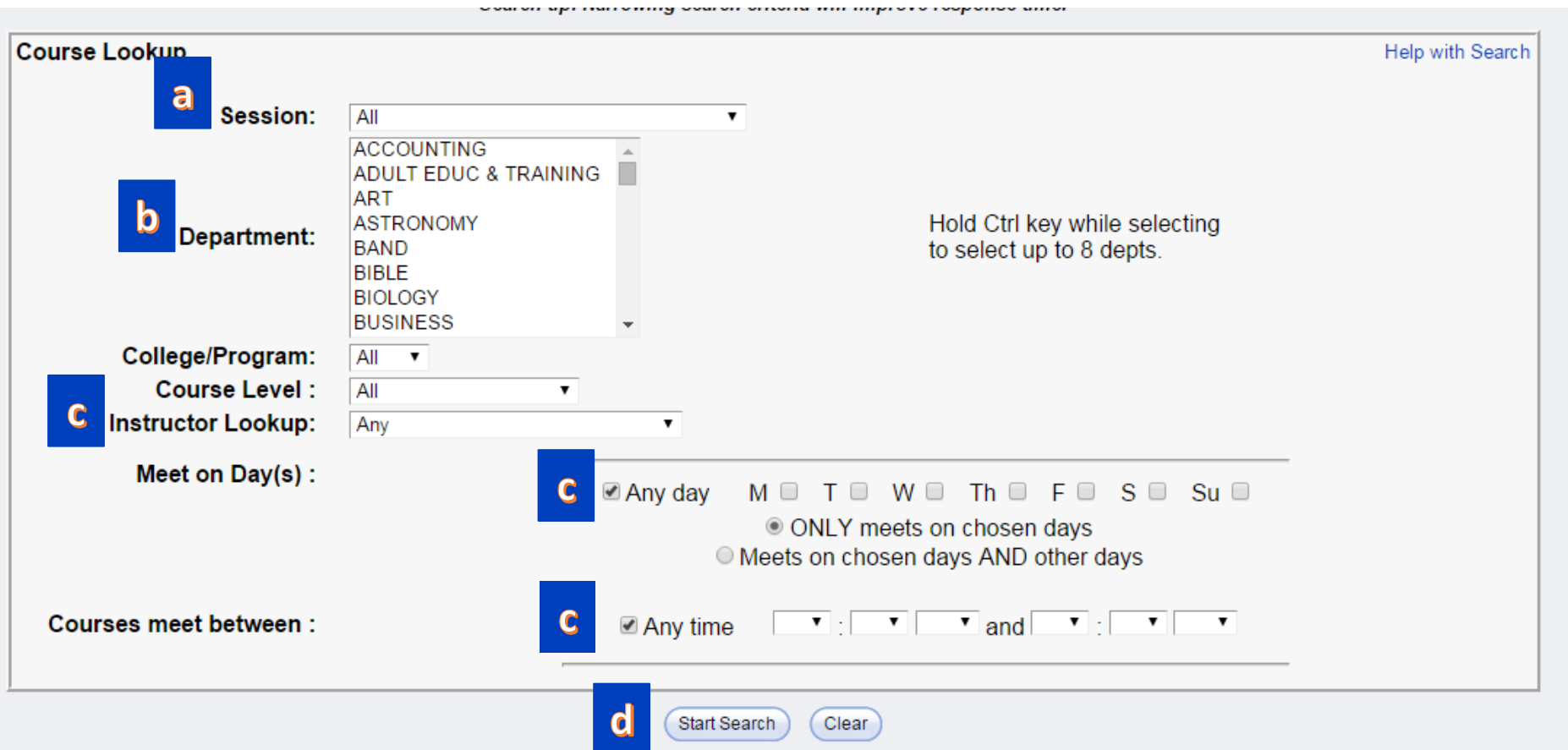

- 8. A tentative course schedule will populate as you add courses.
- 9. Update Tentative Schedule to add courses.
- 10. Submit for registration when finished.
- 11. Error codes may populate. Error codes vary from a Business Office Hold to course Time Conflicts or Prerequisite Not Met. To understand the populated error code, click Code for the list of codes by #. Adjust your schedule accordingly.

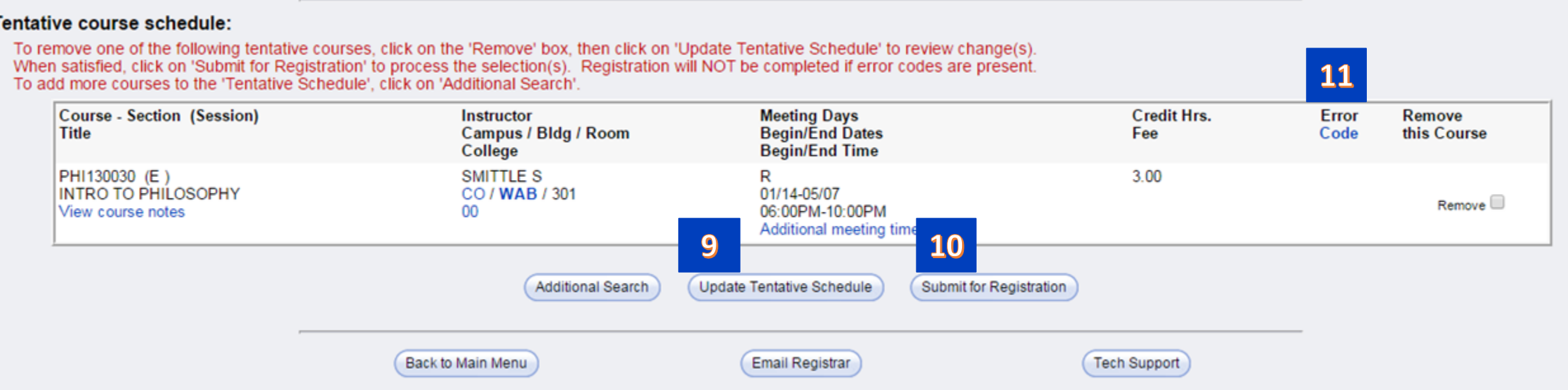

## 12. After you Submit for Registration, your schedule will populate.

Furtner explanation of Campus/Blag/College Codes is available by clicking on the code itself

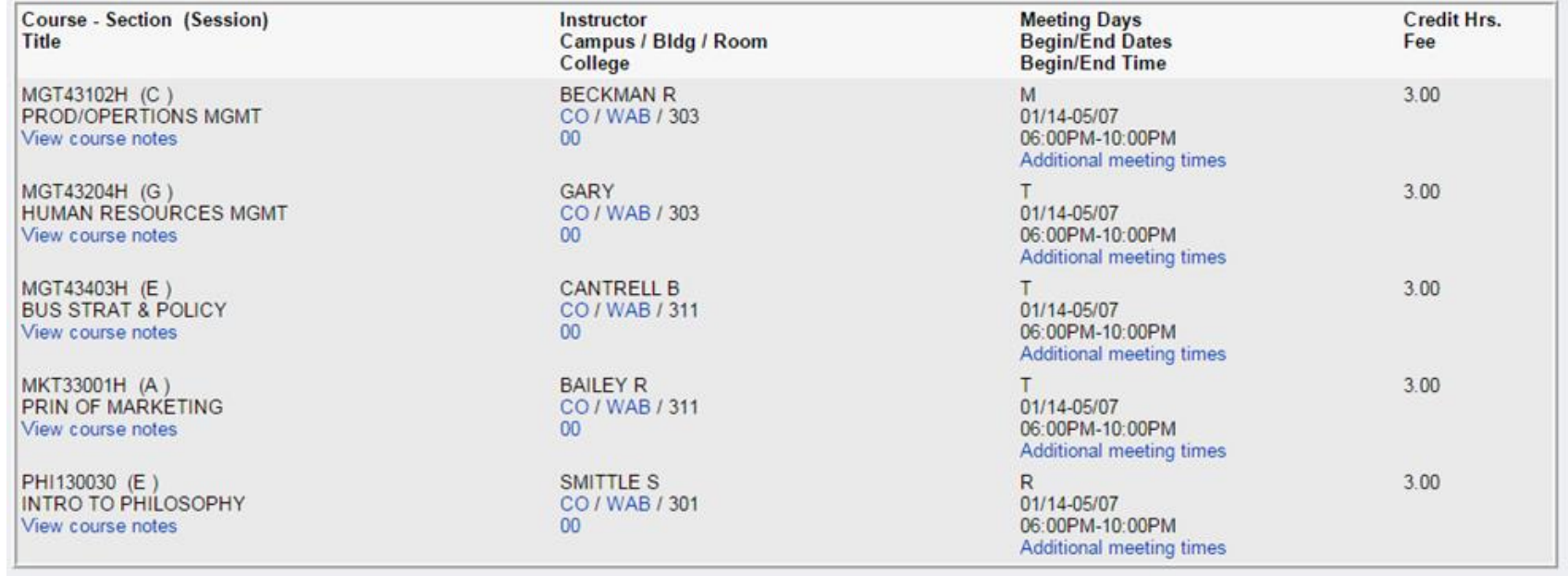

## Courses that could not be added to your schedule:

13. Unadded courses will list below your schedule.

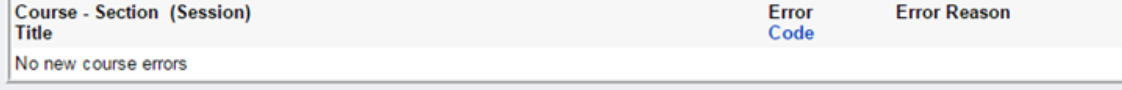

14. Revisit #12 if necessary.

15. Once course registration is completed, your schedule will appear under the Schedule option of the Campus Anyware main menu. Select view/print to confirm all desired courses are registered.

- 16. Please view course comments for specific notes, such as break dates, special instructions, etc. Your next step(s) will be with the financial aid and/or business offices.
	- a courses: Further explanation of Campus/Bldg/College Codes is at Course - Section (Session) Instructor Title Campus / Bldg / Room College **BECKMAN R** MGT43102H (C) PROD/OPERTIONS CO / WA / 303 View course notes  $00^{\circ}$ MGT43204H (G) GARY **HUMAN RESOURCES MGMT** CO / WA / 303 View course notes  $00<sup>1</sup>$ MGT43403H (E) **CANTRELL B BUS STRAT & POLICY** CO / WA / 311 View course notes  $00^{\circ}$ MKT33001H (A) **BAILEY R** PRIN OF MARKETING CO / WA / 311 View course notes  $00$ Drop Course(s)
- 17. Military students Email Lori Lee ([llee@cbc.edu](mailto:llee@cbc.edu)) a Print Screen\* copy of your completed schedule. Your classes **will not be** certified to the VA until this step is completed. \*May have to hold the Function (Fn) button and press Print Screen on some laptops.

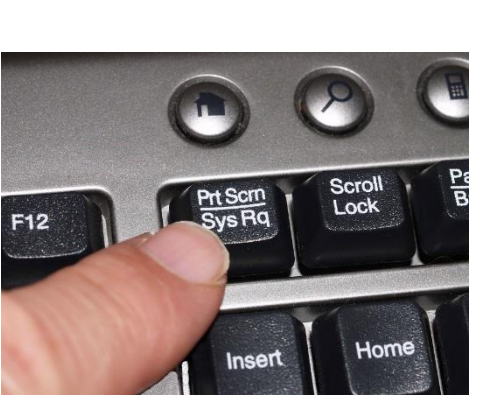

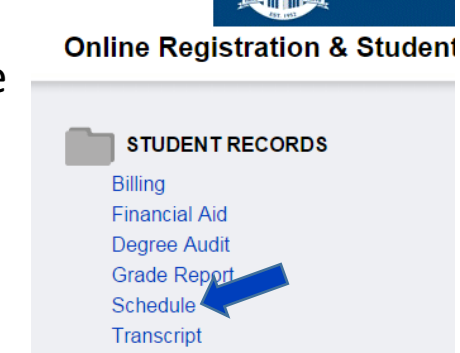